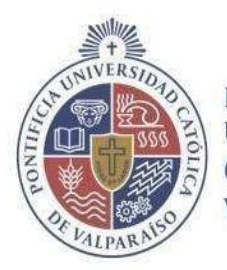

PONTIFICIA<br>UNIVERSIDAD<br>**CATÓLICA** DE<br>VALPARAÍSO

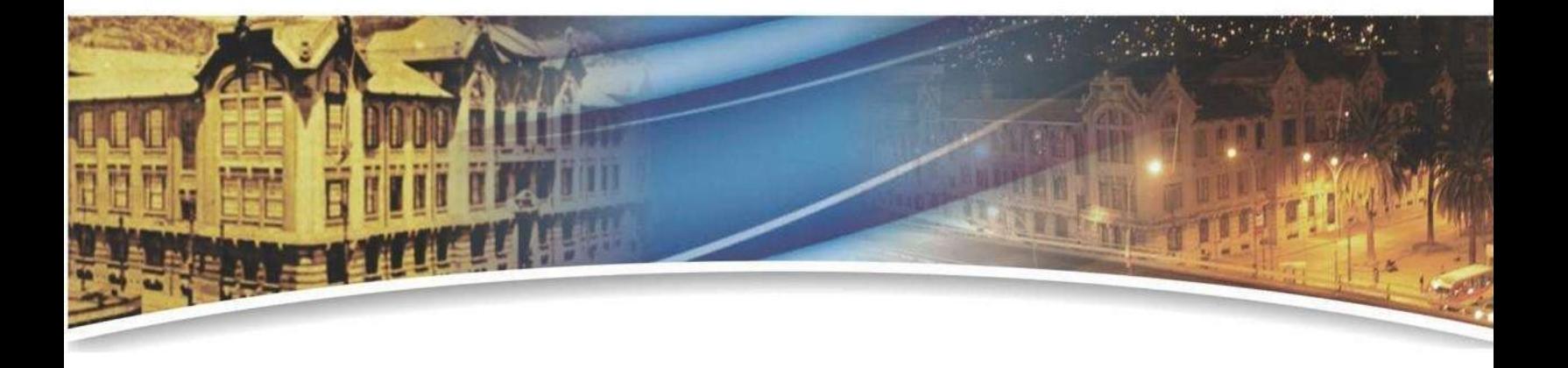

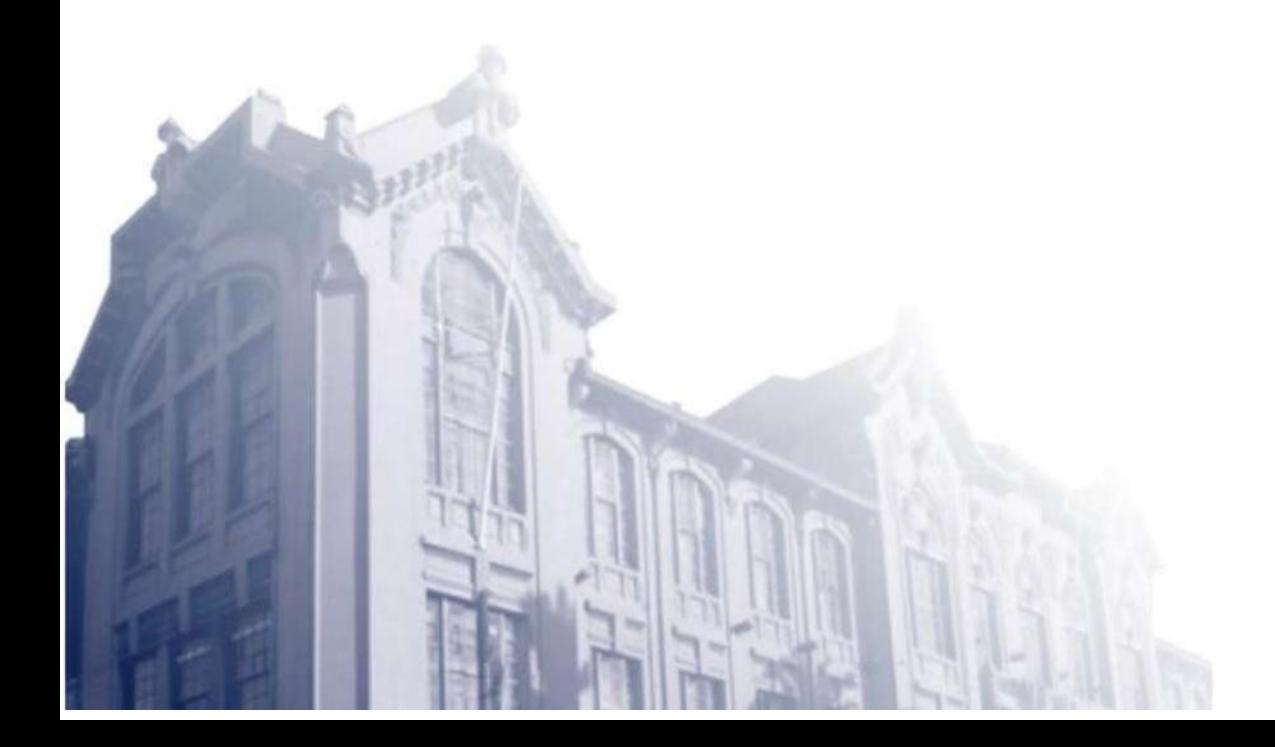

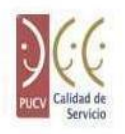

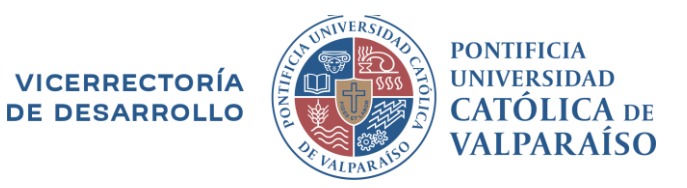

## **Manual de Usuario**

# **Instalación y Uso del Cliente VPN**

**Fecha**: Noviembre 2023

Valparaíso, 2023

Dirección de Servicios de Informática y Comunicaciones Tel: +56 32 227 3050 [dsic@pucv.cl](mailto:dsic@pucv.cl)

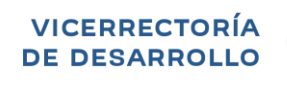

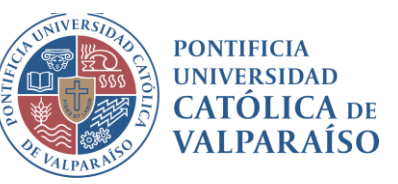

#### **Historial de versiones**

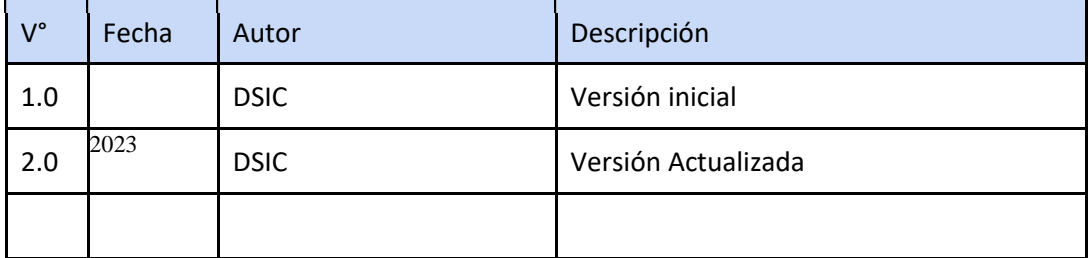

Dirección de Servicios de Informática y Comunicaciones Tel: +56 32 227 3050 [dsic@pucv.cl](mailto:dsic@pucv.cl)

#### **PONTIFICIA VICERRECTORÍA UNIVERSIDAD CATÓLICA DE VALPARAÍSO DE DESARROLLO**

## ÍNDICE

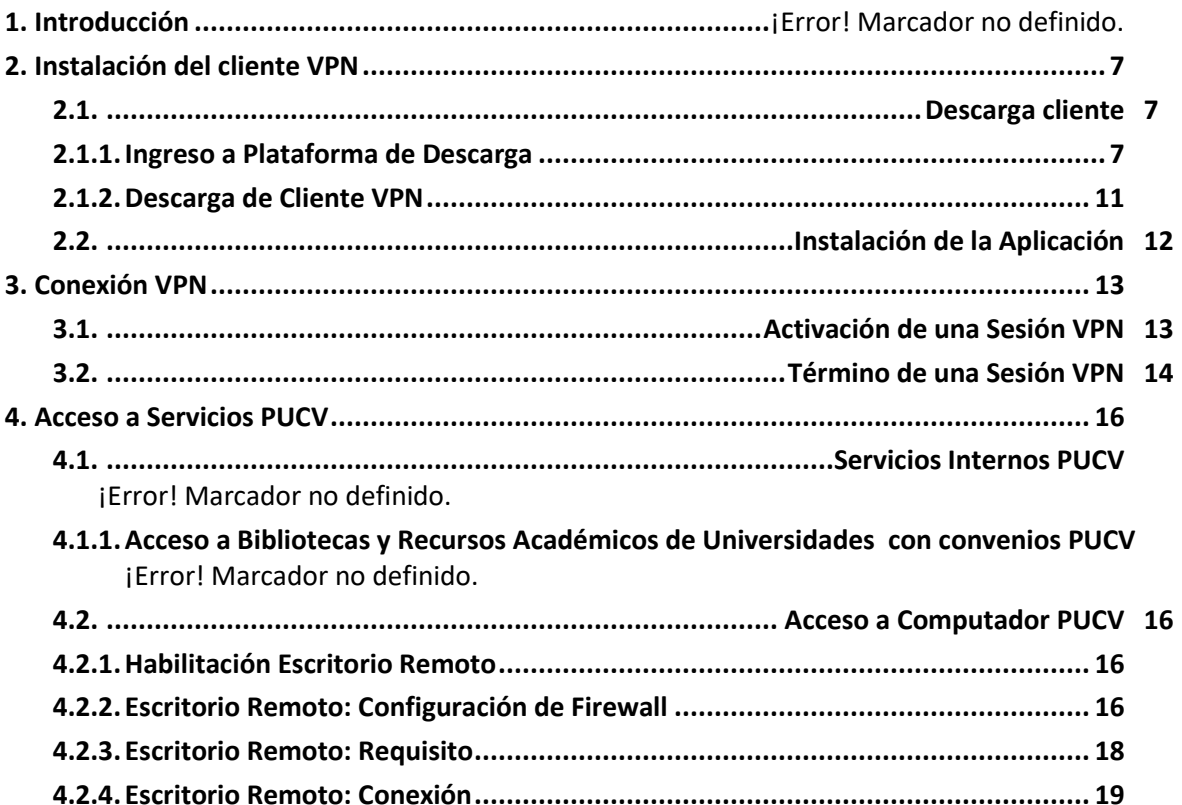

## Índice de Figuras

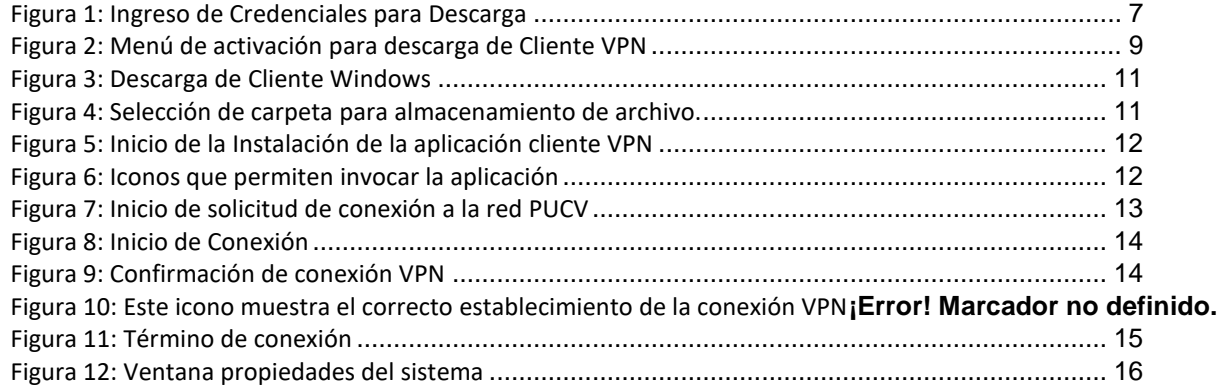

Dirección de Servicios de Informática y Comunicaciones Tel: +56 32 227 3050 [dsic@pucv.cl](mailto:dsic@pucv.cl)

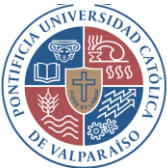

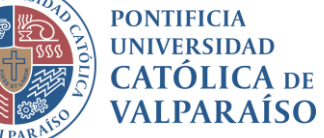

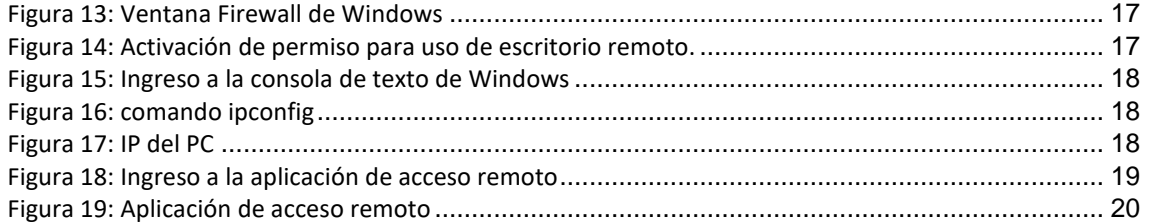

Dirección de Servicios de Informática y Comunicaciones Tel: +56 32 227 3050 [dsic@pucv.cl](mailto:dsic@pucv.cl)

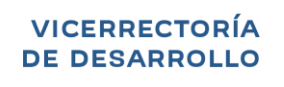

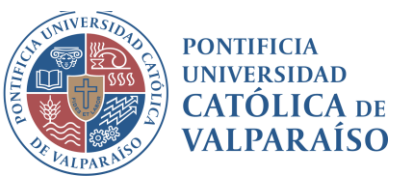

## **1. Introducción**

Bienvenido al servicio de Redes Privadas Virtuales (VPN, según sus siglas en inglés: Virtual Private Network).

El servicio de VPN se utiliza cuando su computador se halla conectado a una red ajena a la PUCV (en su casa, en otra universidad, en congresos fuera de Chile, etc.) y permite crear un canal seguro a través de Internet hacia la red de la Universidad, cuyo efecto es que su computador aparece como si estuviese conectado en la red de la Universidad.

Por lo mismo y desde cualquier lugar del mundo, le permite acceder a los distintos servicios informáticos que operan solo dentro de la Universidad, entre los que destacan, el acceso a las bases de datos de biblioteca que operan solo dentro de la Institución.

La VPN es un habilitador muy poderoso para el trabajo móvil, ubicuo y seguro.

Este manual contiene dos grandes secciones. La primera instruye la forma de instalar la VPN y la segunda, instruye en cuanto a su uso.

> Dirección de Servicios de Informática y Comunicaciones Tel: +56 32 227 3050 [dsic@pucv.cl](mailto:dsic@pucv.cl)

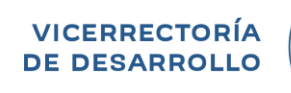

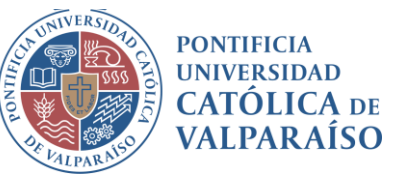

## <span id="page-6-1"></span><span id="page-6-0"></span>**2. Instalación del cliente VPN**

## **2.1 Descarga cliente**

**IMPORTANTE**: La VPN está diseñada para acceder de forma remota a los servicios locales de la PUCV, por lo tanto, es necesario considerar:

- 1. La página de descarga del cliente [\(https://vpn.ucv.cl\)](https://vpn.ucv.cl/) no puede ser accedida desde la Universidad.
- 2. La conexión de la VPN solo se establece desde el exterior de la Universidad, por lo que desde el interior de la PUCV el servicio no se encuentra disponible.

#### <span id="page-6-2"></span>**2.1.1 Ingreso a Plataforma de Descarga**

Para iniciar el proceso de creación de cliente VPN, el usuario debe abrir su navegador web y dirigirse al siti[o https://vpn.ucv.cl.](https://vpn.ucv.cl/)

Una vez realizado lo anterior, se deberán ingresar las credenciales enviadas por la DSIC, tal como se muestra en la Figura 1.

- En el campo Username se deberá ingresar el rut (sin puntos, guion ni digito verificador).
- En el campo Password se deberá ingresar la contraseña utilizada en el Navegador Académico o Correo electrónico.

<span id="page-6-3"></span>Luego se deberá ingresar los datos requeridos y presionar el botón Sign In (Figura 1),

**Figura 1**: Ingreso de Credenciales para Descarga

Dirección de Servicios de Informática y Comunicaciones Tel: +56 32 227 3050 [dsic@pucv.cl](mailto:dsic@pucv.cl)

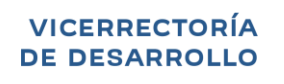

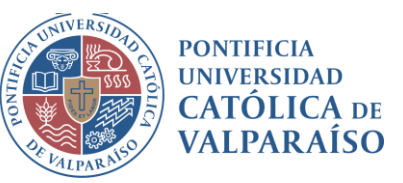

# **POPENVPN Access Server**

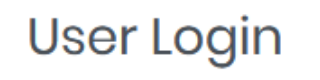

**Username** 

 $\circledcirc$ 

 $\mathcal{P}$ 

Password

Sign In

POWERED BY (?) OPENVPN © 2009-2023 OpenVPN Inc. All Rights Reserved

Dirección de Servicios de Informática y Comunicaciones Tel: +56 32 227 3050 [dsic@pucv.cl](mailto:dsic@pucv.cl)

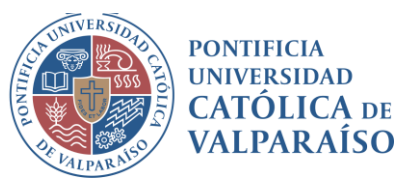

Una vez ejecutadas las acciones anteriormente indicadas, aparecerá un menú para la activación de la descarga de un cliente VPN. Por lo tanto de la lista de posibles clientes a instalar se deberá seleccionar el cliente Windows, el cual es soportado por los siguientes sistemas Operativos, versiones de 32 y 64 bits:

- Windows 8
- Windows 8.1
- Windows 10
- Windows 11

Si aparece la leyenda "usuario no pertenece a ningún grupo" debe verificar que el rut está correctamente escrito (sin el digito verificador, es decir sin el digito después del guión)

El icono que figura individualmente se refiere al cliente OpenVPN recomendado para su sistema operativo

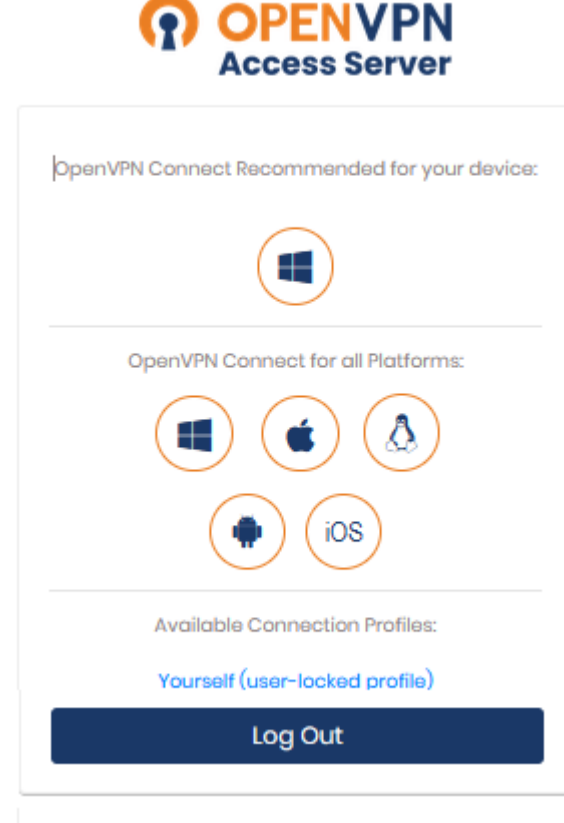

<span id="page-8-0"></span>**Figura 2:** Menú de activación para descarga de Cliente VPN

Dirección de Servicios de Informática y Comunicaciones Tel: +56 32 227 3050 [dsic@pucv.cl](mailto:dsic@pucv.cl)

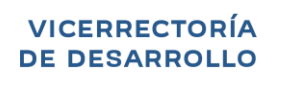

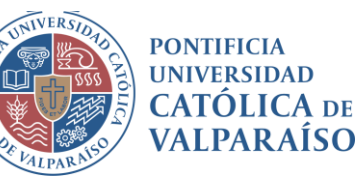

<span id="page-9-0"></span>**Nota:** debido a que Windows XP ni Windows 7 no cuentan con soporte oficial de Microsoft, la DSIC no se hace responsable ni ofrece soporte para el servicio VPN en este sistema operativo.

> Dirección de Servicios de Informática y Comunicaciones Tel: +56 32 227 3050 [dsic@pucv.cl](mailto:dsic@pucv.cl)

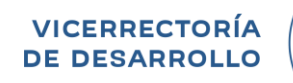

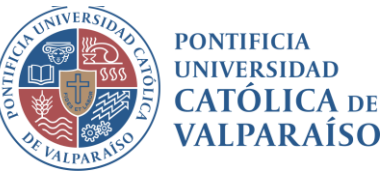

#### **2.1.2 Descarga de Cliente VPN**

Para descargar el cliente de Windows se debe seleccionar el icono:

• OpenVPN Connect para Windows.

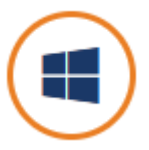

**Figura 3:** Descarga de Cliente Windows

<span id="page-10-0"></span>Nota: **Carpeta de Almacenamiento de Cliente por defecto es Descargas** 

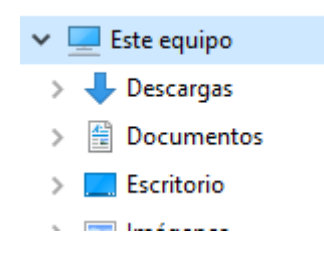

<span id="page-10-1"></span>**Figura 4:** Selección de carpeta para almacenamiento de archivo.

Dirección de Servicios de Informática y Comunicaciones Tel: +56 32 227 3050 [dsic@pucv.cl](mailto:dsic@pucv.cl)

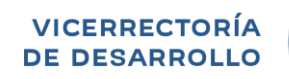

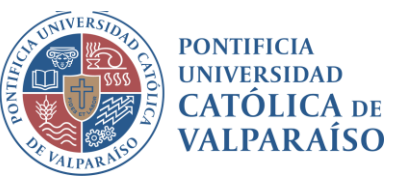

## **2.2 Instalación de la Aplicación**

<span id="page-11-0"></span>**Instalación de Cliente VPN Windows:** Para dar inicio a la instalación del cliente, se debe hacer doble click sobre el archivo descargado.

Nota: Es importante destacar que el instalador automatizado NO SOLICITA LA INSERCIÓN DE DATOS, pero si mostrará una ventana indicando el estado de la instalación.

**Figura 5:** Inicio de la Instalación de la aplicación cliente VPN

<span id="page-11-1"></span>**Fin de la Instalación:** Una vez finalizada la instalación se creará dos iconos de nombre **"OpenVPN Connect"**. Uno de ellos en el escritorio de y el otro en la barra de tareas**,** los cuales permitirán ejecutar la aplicación con doble click, y a su vez indican que la aplicación ya se encuentra instalada

<span id="page-11-2"></span>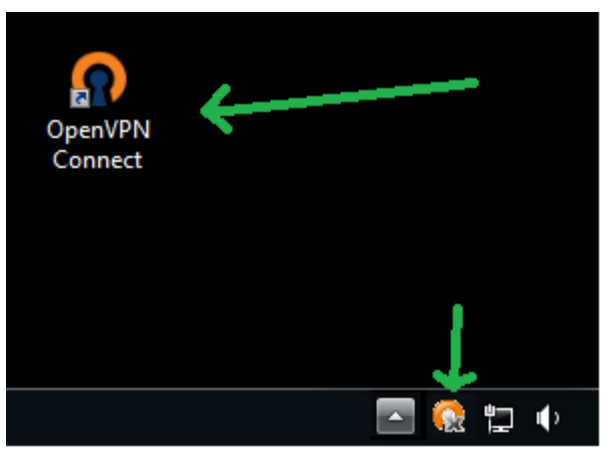

**Figura 6:** Iconos que permiten invocar la aplicación

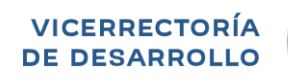

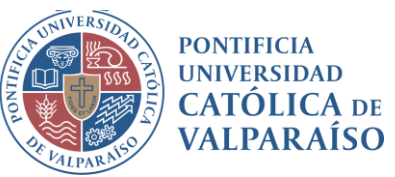

## **3. Conexión VPN**

## <span id="page-12-1"></span><span id="page-12-0"></span>**3.1 Activación de una Sesión VPN**

**Solicitud de Conexión:** Cada vez que desee conectarse a la red PUCV vía cliente VPN, deberá hacer click con el botón derecho del mouse sobre el icono OpenVPN Connect, y luego presionar el botón derecho del mouse sobre **Connect to vpn.ucv.cl ,** tal como se muestra en la Figura 7.

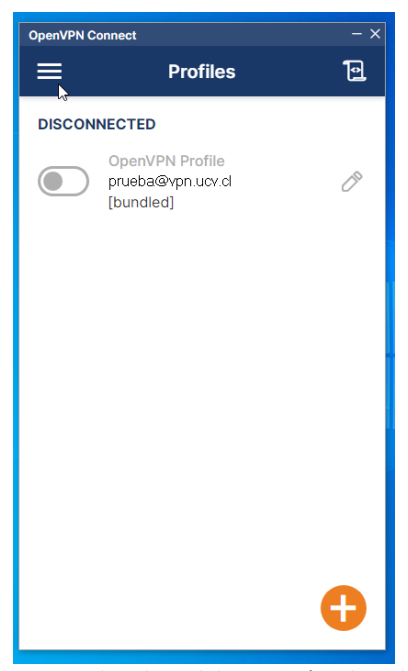

**Figura 7:** Inicio de solicitud de conexión a la red PUCV

<span id="page-12-2"></span>**Inicio de conexión:** En esta ventana se deben deslizar el interruptor el el indicar la misma contraseña utilizada en la sección 1.1

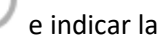

Dirección de Servicios de Informática y Comunicaciones Tel: +56 32 227 3050 [dsic@pucv.cl](mailto:dsic@pucv.cl)

**PONTIFICIA UNIVERSIDAD** 

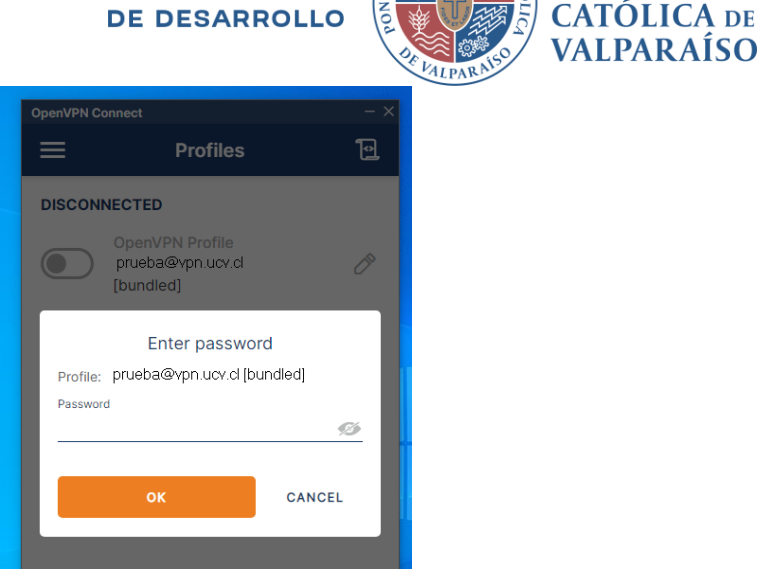

**Figura 8:** Inicio de Conexión

<span id="page-13-1"></span>Nota: En el caso del sistema operativo Windows, la primera vez que un usuario se conecta muestra un cuadro de diálogo donde pregunta si se permite la conexión VPN, ante lo cual se debe hacer click en YES en el cuadro de dialogo.

**Figura 9:** Confirmación de conexión VPN

<span id="page-13-2"></span>Al terminar los pasos descritos anteriormente la estación de trabajo remoto formará parte de la red PUCV, desde la cual se podrá acceder entre otros al de PC residente en la Universidad y a todos los servicios locales.

## <span id="page-13-0"></span>**3.2 Término de una Sesión VPN**

Para finalizar la conexión a la VPN PUCV, deberá hacer click con el botón derecho del mouse sobre el icono OpenVPN Connect, para luego sobre la opción **Disconnect** del menú colgante desplegado presionar, el botón izquierdo del mouse tal como se muestra en la figura 11..

> Dirección de Servicios de Informática y Comunicaciones Tel: +56 32 227 3050 [dsic@pucv.cl](mailto:dsic@pucv.cl)

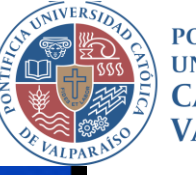

**PONTIFICIA UNIVERSIDAD CATÓLICA DE VALPARAÍSO** 

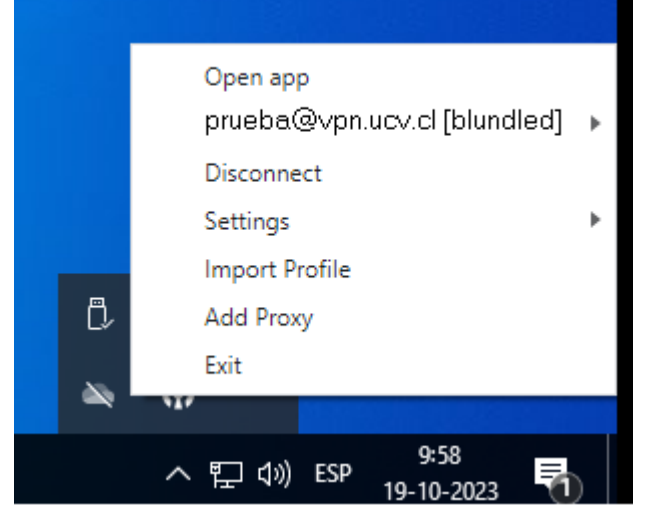

<span id="page-14-0"></span>**Figura 10:** Término de conexión

Dirección de Servicios de Informática y Comunicaciones Tel: +56 32 227 3050 [dsic@pucv.cl](mailto:dsic@pucv.cl)

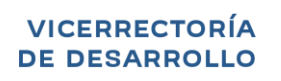

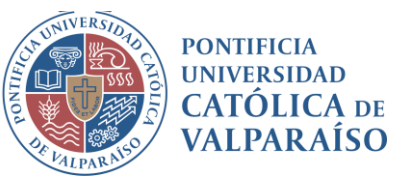

## <span id="page-15-0"></span>**4. Acceso a Servicios PUCV**

<span id="page-15-1"></span>**4.1 Acceso a Computador PUCV**

## <span id="page-15-2"></span>**4.1.2 Habilitación Escritorio Remoto**

Para acceder remotamente y tomar el control de un equipo residente al interior de la PUCV, se debe habilitar el servicio de Escritorio Remoto en el PC residente en la Universidad.

#### **Sistema Operativo Windows**

Para activar la función de Escritorio Remoto en el PC que se desea acceder a través de Internet, debe navegar utilizando el Botón Inicio a través de la siguiente forma:

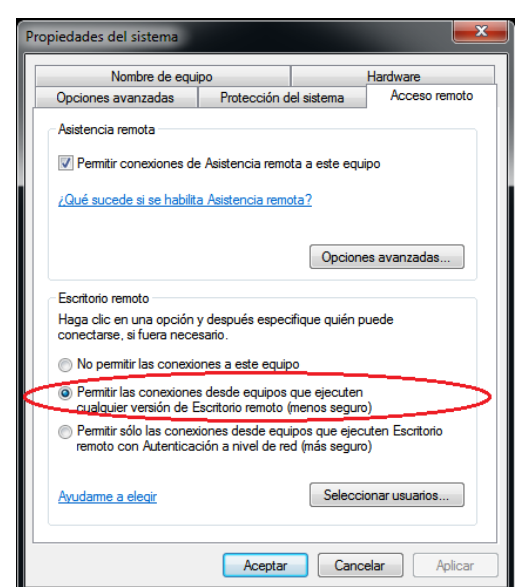

• **Inicio> Panel de control> Sistema>Configuración acceso remoto**

**Figura 11:** Ventana propiedades del sistema

<span id="page-15-4"></span>Finalmente, se debe Pulsar solapa **Remoto,** y marcar la casilla **Permitir que los usuarios se conecten de manera remota a este equipo**.

<span id="page-15-3"></span>**4.1.3 Escritorio Remoto: Configuración de Firewall**

Dirección de Servicios de Informática y Comunicaciones Tel: +56 32 227 3050 [dsic@pucv.cl](mailto:dsic@pucv.cl)

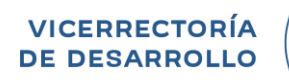

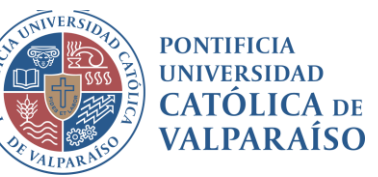

Para el habilitar el Firewall de Windows en el Sistema Operativo residente en el PC de la Universidad, se deben seguir los siguientes pasos.

#### **Sistema Operativo Windows 10 y Windows 11**

• **Inicio> Panel de control> Sistema y seguridad > Firewall de Windows** 

Al realizar un click en **Firewall de Windows** se desplegará la siguiente ventana (Figura 13), donde se deberá pulsar la opción **"Permitir un programa o una característica a través de Firewall de Windows"**.

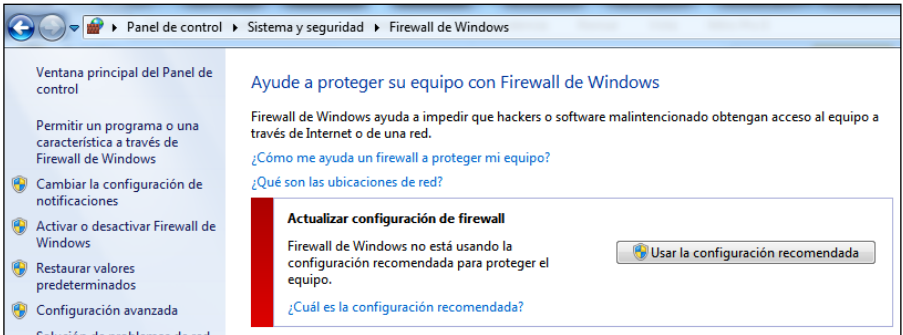

**Figura 12:** Ventana Firewall de Windows

<span id="page-16-0"></span>Luego de acción anterior se desplegara otra ventana (Figura 14), donde se deberá activar la opción Escritorio Remoto, tal como se muestra en dicha Figura.

| ¿Cuáles son los riesgos de permitir que un programa se comunique? |                             | Cambiar la configuración |          |
|-------------------------------------------------------------------|-----------------------------|--------------------------|----------|
| Programas y características permitidos:                           |                             |                          |          |
| Nombre                                                            | Doméstica/trabajo (privada) | Pública                  |          |
| Coordinador de transacciones distribuidas                         |                             |                          |          |
| O Detección de redes                                              | ы                           |                          |          |
| Dispositivos portátiles inalámbricos                              | п                           | п                        | $\equiv$ |
| dynamips-wxp                                                      | ☑                           | п                        |          |
| dynamips-wxp                                                      | п                           | ଇ                        |          |
| Enrutamiento y acceso remete                                      | п                           |                          |          |
| Escritorio remoto                                                 | ☑                           | 罓                        |          |
| Escritorio remoto: RemoteFX                                       | М                           | ⊓                        |          |
| <b>Google Earth</b>                                               | М                           | п                        |          |
| Google Earth                                                      | п                           | ☑                        |          |
| Grupo Hogar                                                       | п                           |                          |          |
| □Instrumental de administración de Windows (WMI)                  |                             |                          |          |

**Figura 13:** Activación de permiso para uso de escritorio remoto.

<span id="page-16-1"></span>Cualquier intento de acceso remoto con un cliente distinto a Escritorio Remoto Windows será bloqueado por el servicio VPN.

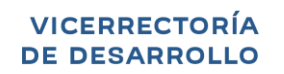

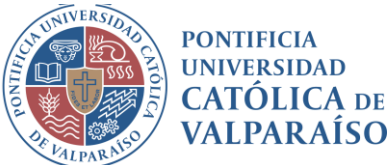

### **4.1.4 Escritorio Remoto: Requisito**

<span id="page-17-0"></span>Para realizar una conexión remota vía VPN, Ud. debe conocer el IP asignado a su PC por la DSIC PUCV. El procedimiento se indica a continuación:

Hacer click en el menú de inicio e ingresar CMD en el recuadro "Buscar programas y archivos", luego presionar ENTER

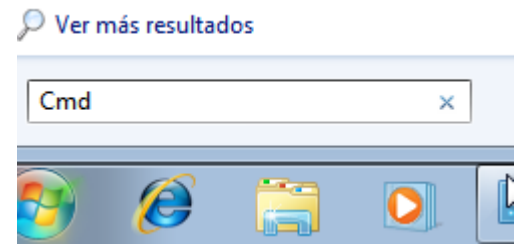

**Figura 145:** Ingreso a la consola de texto de Windows

<span id="page-17-1"></span>En la ventana negra que se abrirá aparecerá un cursor parpadeando que nos permitirá ingresar el comando IPCONFIG y presionamos ENTER.

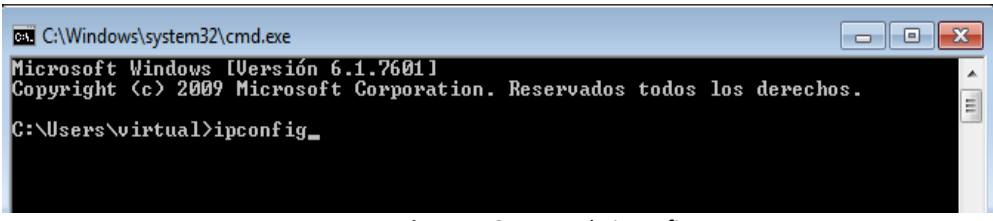

**Figura 156:** comando ipconfig

<span id="page-17-2"></span>Aparecerá la información que buscamos en la línea: DIRECCION IPV4

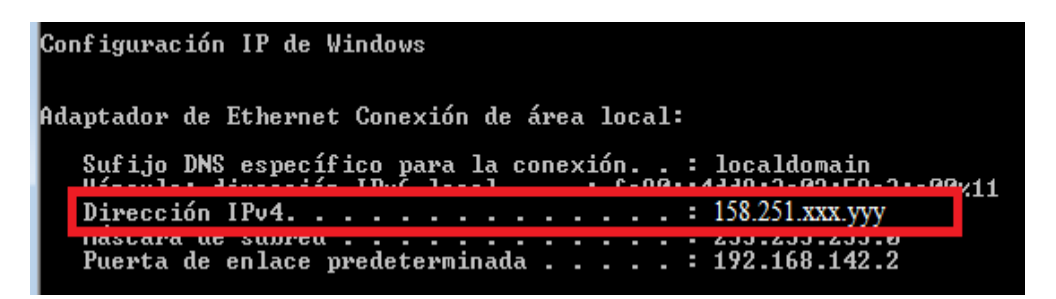

**Figura 167:** IP del PC

<span id="page-17-3"></span>Finalmente cerramos la ventana desde la X superior.

Dirección de Servicios de Informática y Comunicaciones Tel: +56 32 227 3050 [dsic@pucv.cl](mailto:dsic@pucv.cl)

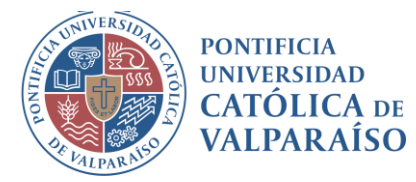

## <span id="page-18-0"></span>**4.1.5 Escritorio Remoto: Conexión**

Para realizar una conexión remota via VPN, usted deberá utilizar el programa de conexión a escritorio remoto provisto por Windows, **es importante hacer notar que el computador ubicado en la PUCV debe estar encendido**. El procedimiento para la conexión se indica a continuación:

Hacer click en el menú de inicio e ingresar REMOTO en el recuadro "Buscar programas y archivos", luego presionar ENTER:

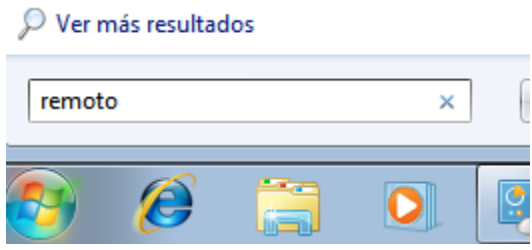

**Figura 178:** Ingreso a la aplicación de acceso remoto

<span id="page-18-1"></span>En la ventana que se despliega indicaremos la dirección IP del computador en la PUCV al cual nos queremos conectar. Presionamos el botón **Conectar**.

> Dirección de Servicios de Informática y Comunicaciones Tel: +56 32 227 3050 [dsic@pucv.cl](mailto:dsic@pucv.cl)

**PONTIFICIA UNIVERSIDAD** 

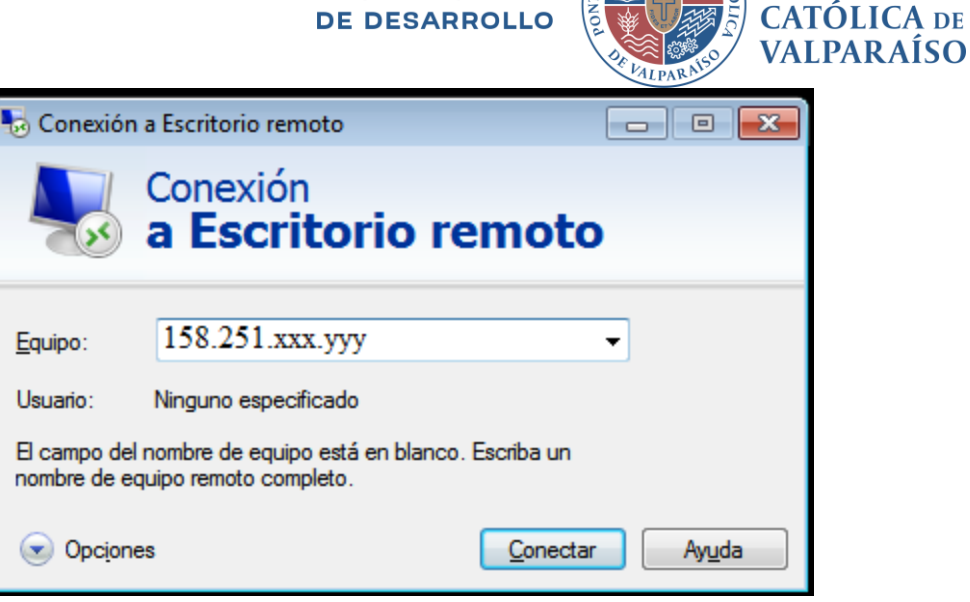

**Figura 189:** Aplicación de acceso remoto

<span id="page-19-0"></span>Para asegurar la conexión, es posible que aparezca el siguiente cuadro, en el cual se debe presionar el botón **Sí**.

> Dirección de Servicios de Informática y Comunicaciones Tel: +56 32 227 3050 [dsic@pucv.cl](mailto:dsic@pucv.cl)

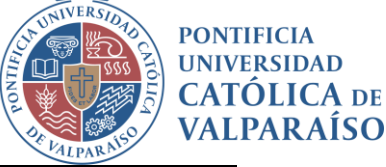

 $No$ </u>

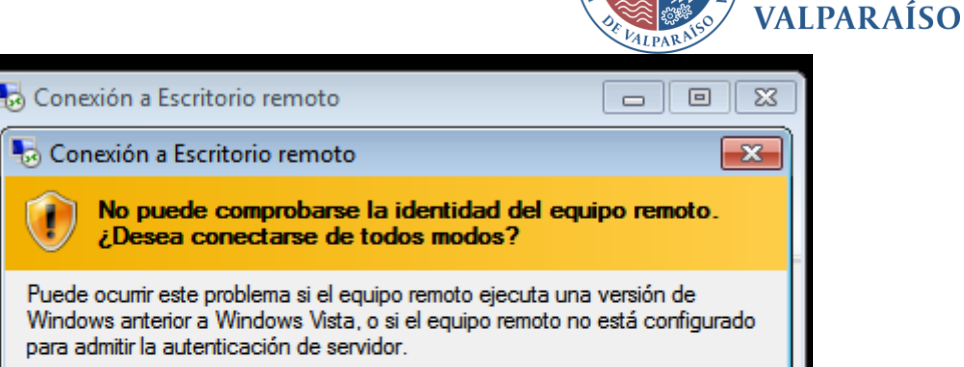

Sí

Para obtener ayuda, póngase en contacto con el administrador de red o el propietario del equipo remoto.

No volver a preguntame sobre conexiones a este equipo ry

**Figura 20:** Comprobación de acceso remoto

Finalmente, se solicitarán las credenciales de acceso a su computador: nombre de usuario y clave.

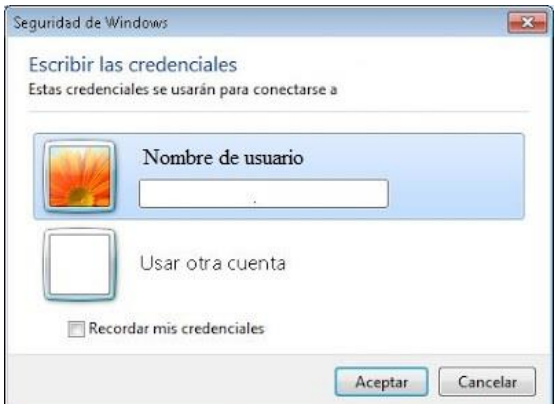

 **Figura 21:** Solicitud de Credenciales

Dirección de Servicios de Informática y Comunicaciones Tel: +56 32 227 3050 [dsic@pucv.cl](mailto:dsic@pucv.cl)